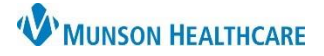

## **Patient Education Component** for Providers

## Cerner PowerChart **EDUCATION**

The Patient Education component in the Discharge – Provider MPage allows patient educational materials to be added to the patient's Hospital Summary. The Quick Suggestion educational materials will automatically display for selection based on This Visit problems from the Problem List component.

## **Patient Education Component**

**To add Patient Education in the Discharge – Provider MPage**:

- 1. Navigate to the **Problem List** component and enter or select **This Visit** problems.
- 2. Navigate to the **Patient Education** component.
- 3. Quick Suggestions for educational material are automatically displayed based on This Visit problems from the Problem List component.
- 4. Click the education material name to add the patient education.
- 5. To favorite patient education material, click the star. Then, place a check mark next to a favorite category to save the educational material.
- 6. Click **Favorites** to view favorited patient education materials.
- 7. Click **More Options** to search for additional patient education materials.
- 8. Patient education materials that have been added will display in the **Added Education** section of the component.
- 9. Additional Actions within the Added Education section.
	- **Modify**: opens the patient education to modify the information.
	- **Print**: will print the patient education material.
	- **Remove**: will remove the patient education material from the Hospital Summary note.
	- **Star**: will save the patient education material as a favorite.

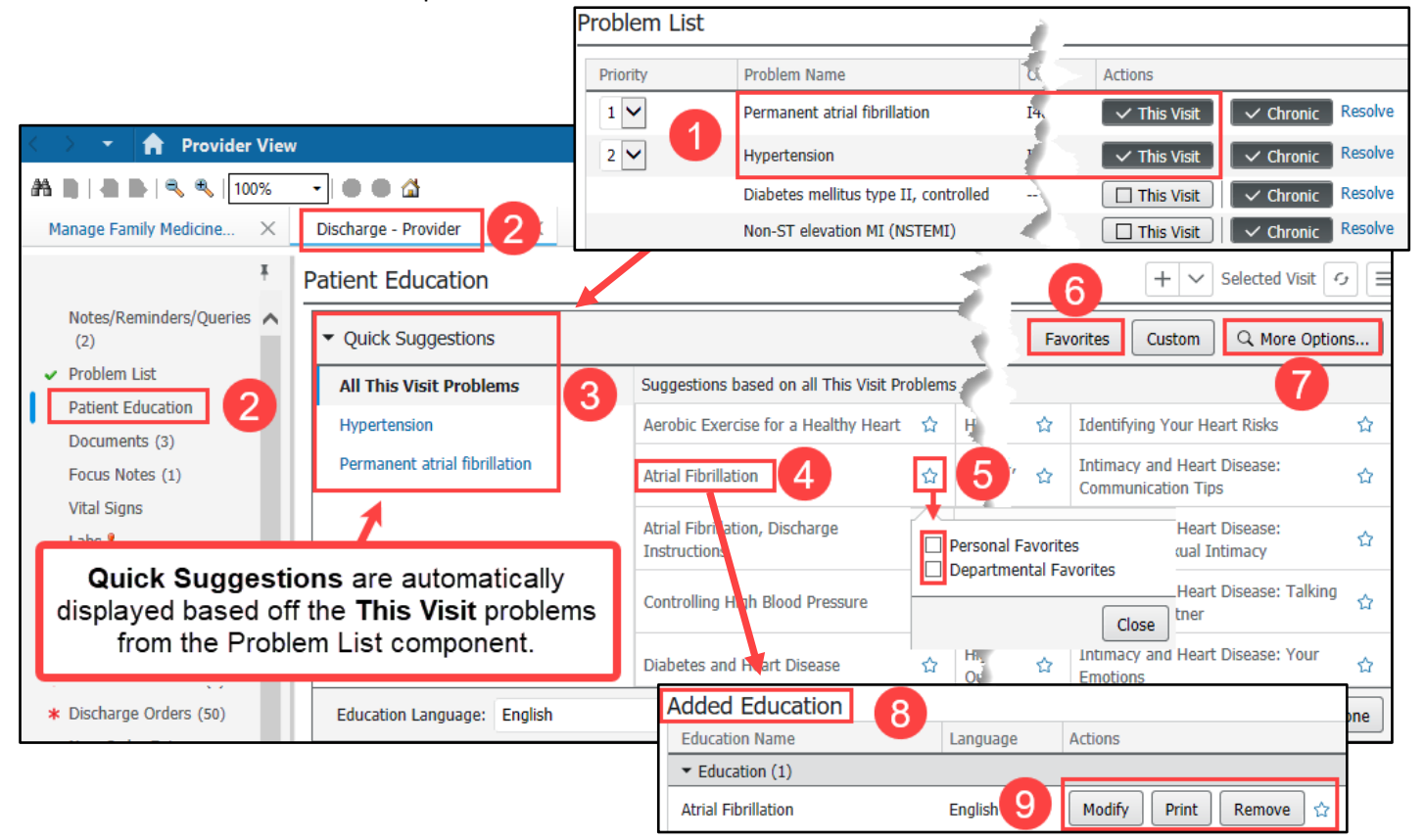